# **CMGConnect ST VINCENT DE PAUL SOCIETY OF MILWAUKEE**

#### **PART A: Criminal Background Check Submission**

**\*\*DOES NOT CONTAIN TRAINING\*\*** 

**Please take PART B training requirements AFTER** your background check is submitted.

**PART B: Safeguarding Training** 

**Select AFTER submitting your Background Check via PART A.** 

### *End-User Instructions*

- 1. Go to https://svdpmilw.cmgconnect.org/
- 2. Please create a new account by completing all of the boxes under the *Register for a New Account* area. This will include your address, primary parish or school, and how you participate at your parish or school. Once your account is successfully created, you will automatically be brought to your training dashboard page.

**If you are currently Archdiocese of Milwaukee Certified:** *Please contact your local coordinator for alternate instructions and to provide proof of existing compliance. You will NOT need to complete the Part A or Part B modules..*

**Waukesha District Employees:** Please skip step #3. Your screening will be completed outside of the CMG Connect platform. Contact your local Council or District coordinator for more information/next steps to fulfill your screening requirement.

3. Click start  $\Theta$  under the **Part A: Background Check Submission** option. On the last page of the module, submit your background check details. Please enter your name as it is listed on your government issued identification. **PLEASE NOTE:** *Your curriculum will remain marked with "Resume" until your background check results are complete.* 

*Processing for background checks can take up to 7-10 business days.*

- 4. After your background check results are submitted, you will also need to complete training requirements for compliance. Click  $\left($  start  $\Theta$  under the assigned **Part B** module that applies to how you participate with the St Vincent de Paul Society of Milwaukee (Non-Store Employee, Store Employee, Volunteer, or Member).
- 5. (OPTIONAL) You will be able to access your completion certificate after you are certified by returning to the training dashboard and clicking *Print Certificate*.

## **CATHOLIC<br>MUTUAL GROUP**

For technical assistance, contact us via the  $^{\circledR}$  support button found in the bottom right corner of the web page.

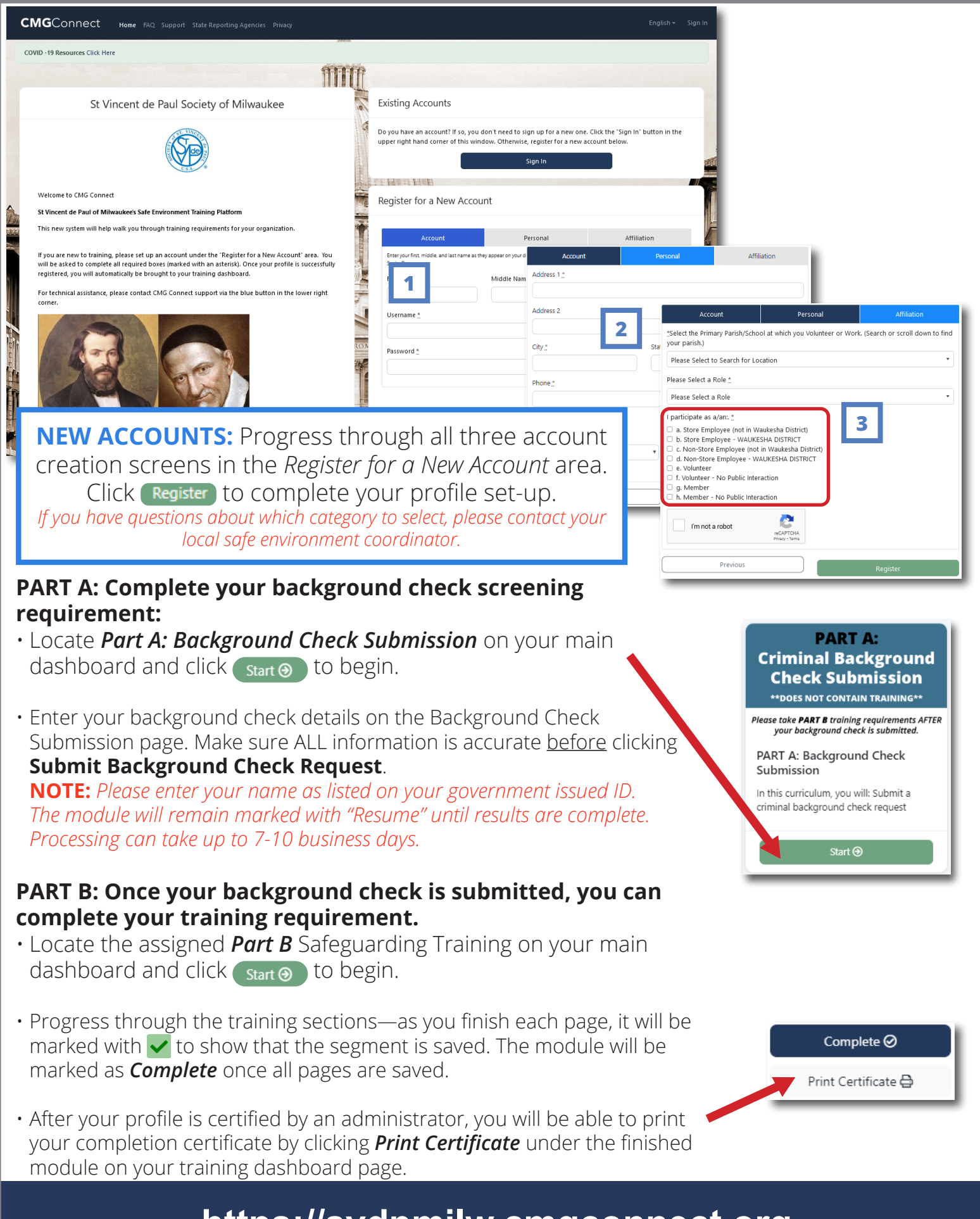

### **https://svdpmilw.cmgconnect.org**